### **Uključivanje Adobe Flash Playera u Google Chromeu**

1. U delu za adresu ukucajte: **chrome://settings/content/flash**.

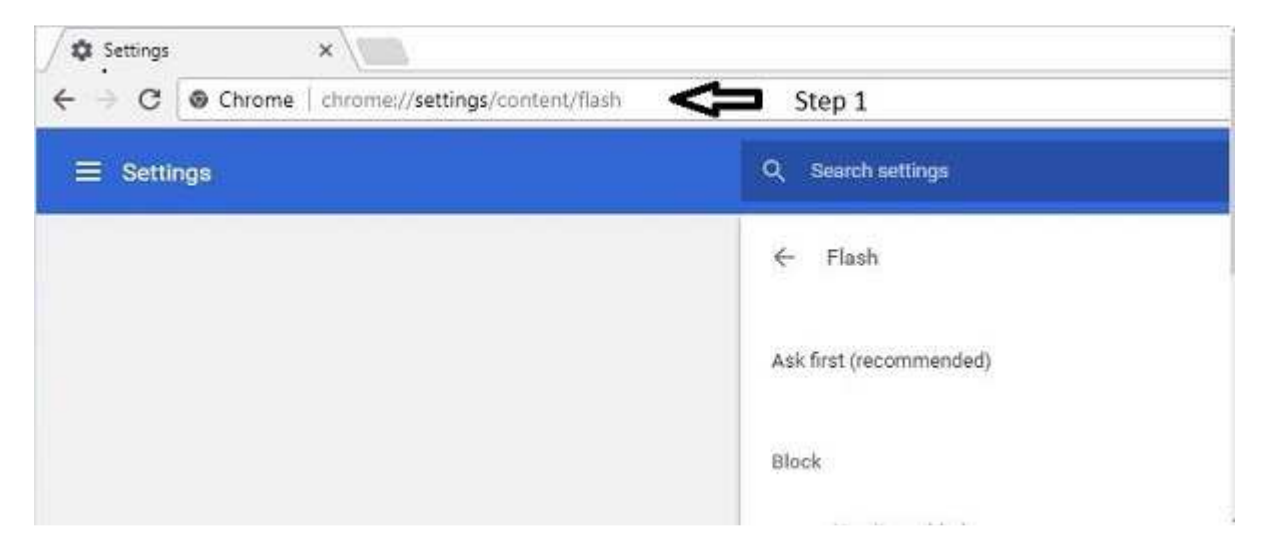

- 2. Potrebno je da bude upaljena opcija **Ask first**.
- 3. U narednom koraku kliknite na **ADD** u delu opcije **Alow**.

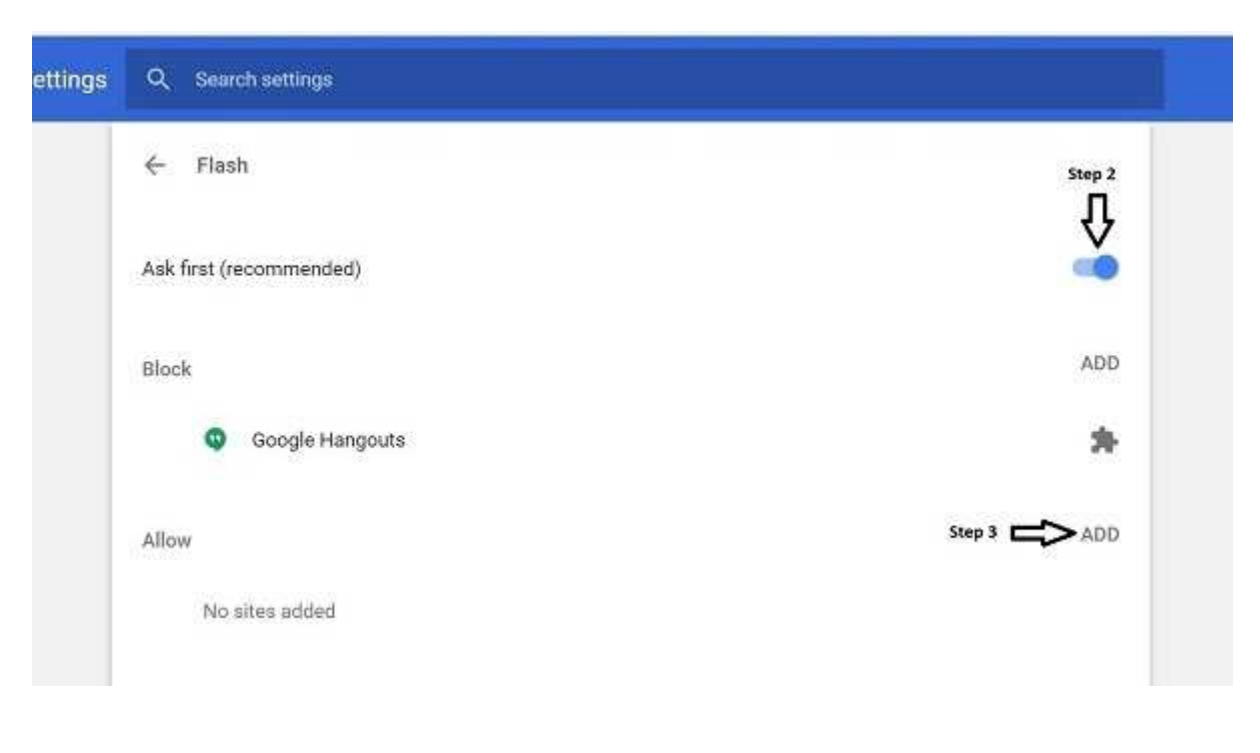

4. U novom prozoru upišite sledeću adresu: **[\*.]link-elearning.com**. Veoma je važno da se upiše identično kao što je i navedeno na slici ispod.

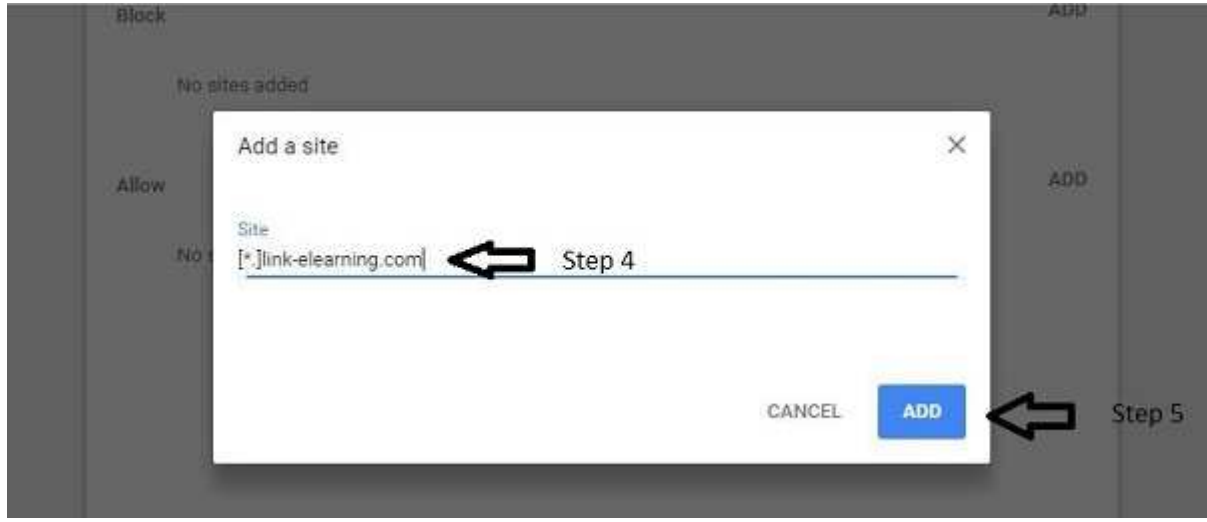

5. Nakon što ukucate navedenu adresu, kliknite na **ADD** dugme kako bi adresa bila sačuvana.

#### **Preporuke:**

- Pre podešavanja browsera, preuzmite i instalirajte poslednju verziju Flash Playera.
- Ukoliko se podešavanja koja ste namestili po uputstvu promene usled updatea browsera, potrebno je ponovo proći ceo postupak.
- Nakon urađenih podešavanja Adobe Flash Playera, ponovo pokrenite browser.

# **Uključivanje Flash Playera u Mozilla Firefoxu**

Pre bilo kakvog podešavanja, treba proveriti da li je instaliran Flash u okviru Mozilla Firefox browsera. To radite na sledeći način:

1. U delu za adresu upišite: **about:addons**.

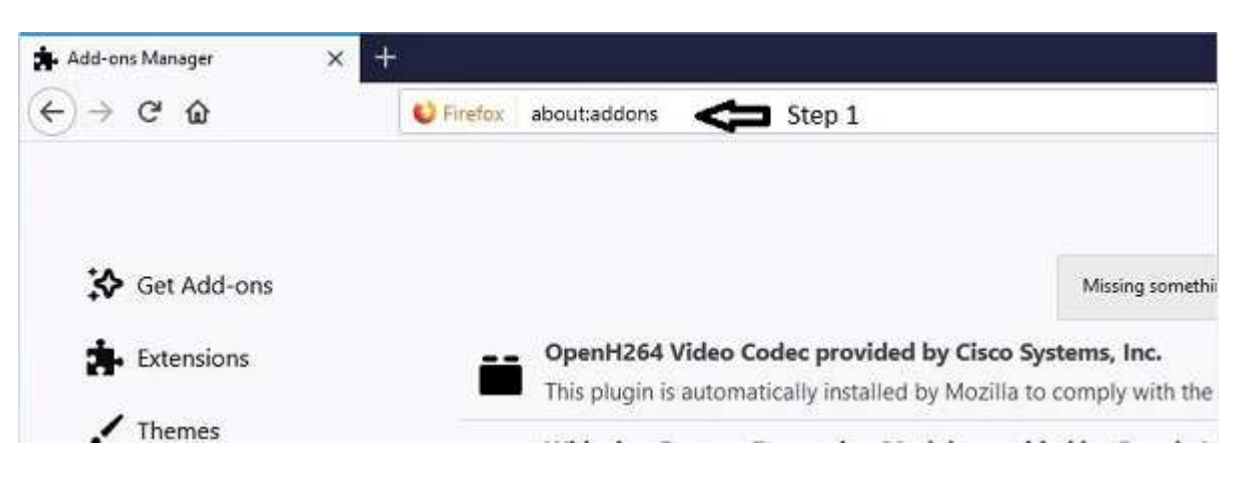

2. Nakon toga kliknite na opciju **Plugins** na levoj strani browsera.

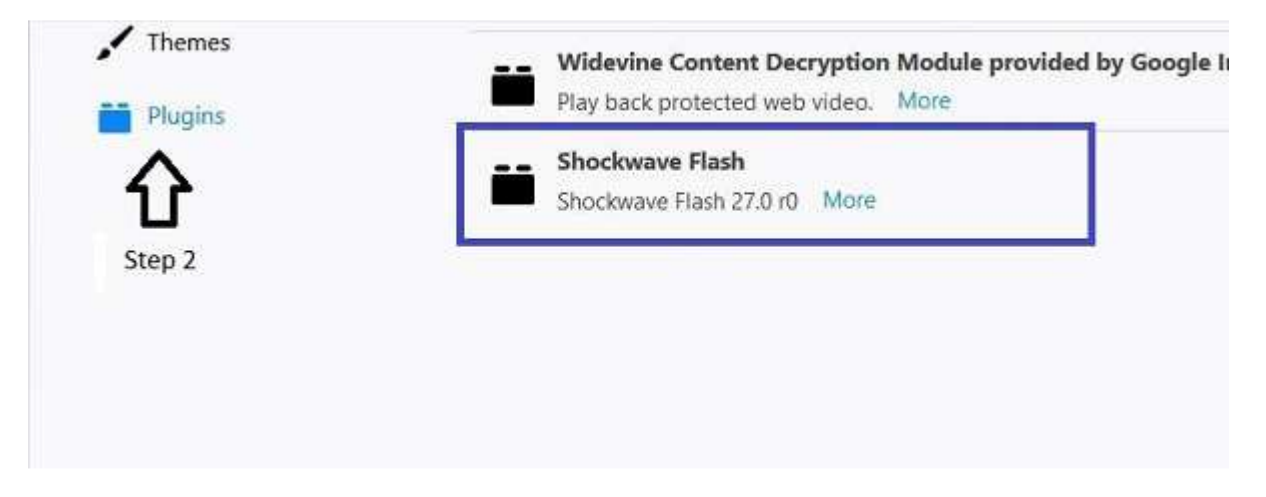

Ukoliko postoji Plugin **Shockwave Flash**, Flash Player je instaliran i možete odmah preći na deo dokumenta u kojem se podešava browser (strana 7). Ukoliko nema ovog Plugina, treba ga instalirati. U nastavku ćemo proći instalaciju Flash Playera za one kojima nije instaliran.

### **Instalacija Flash Playera u Mozilla Firefoxu**

1. U delu za adresu upišite: **get.adobe.com/flashplayer/**.

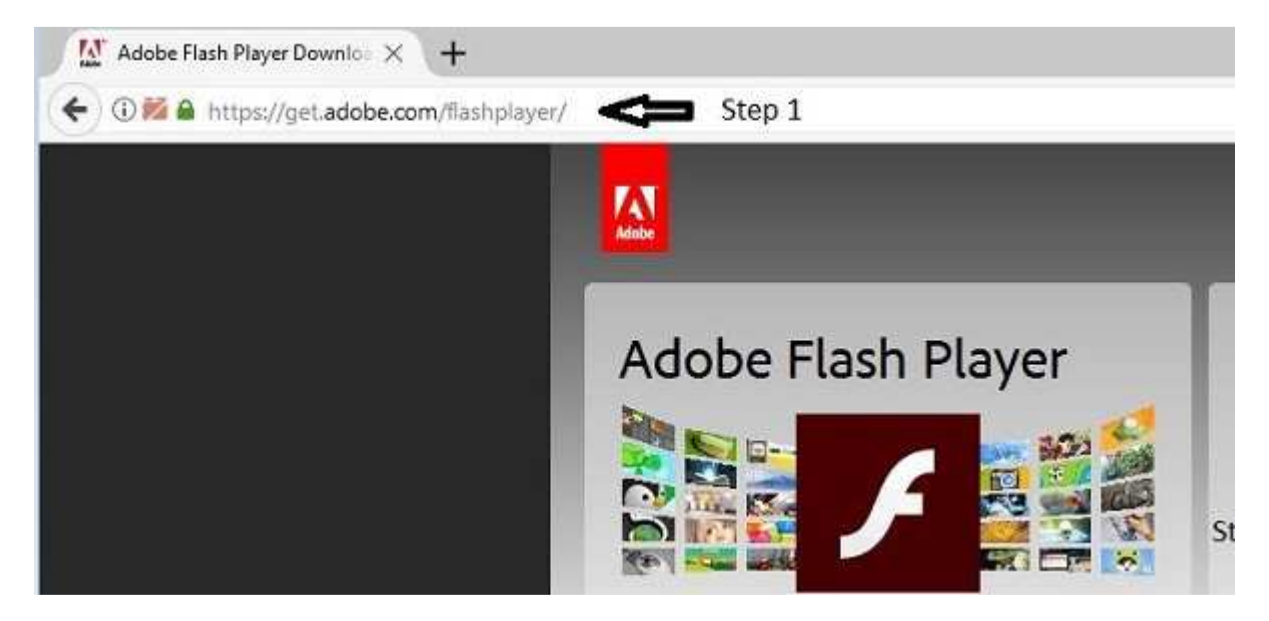

2. Kada pristupite stranici Adobe Flash Playera, ukoliko želite da instalirate samo Flash Player, možete isključiti dole prikazane opcije.

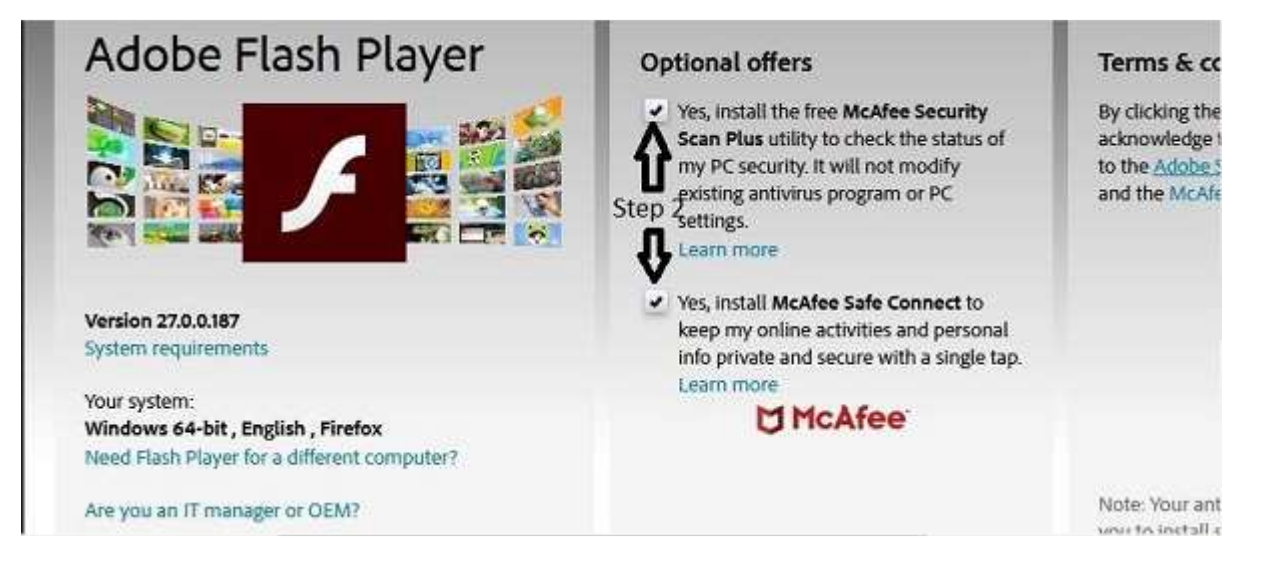

3. U trećem koraku kliknite na dugme **Install now.**

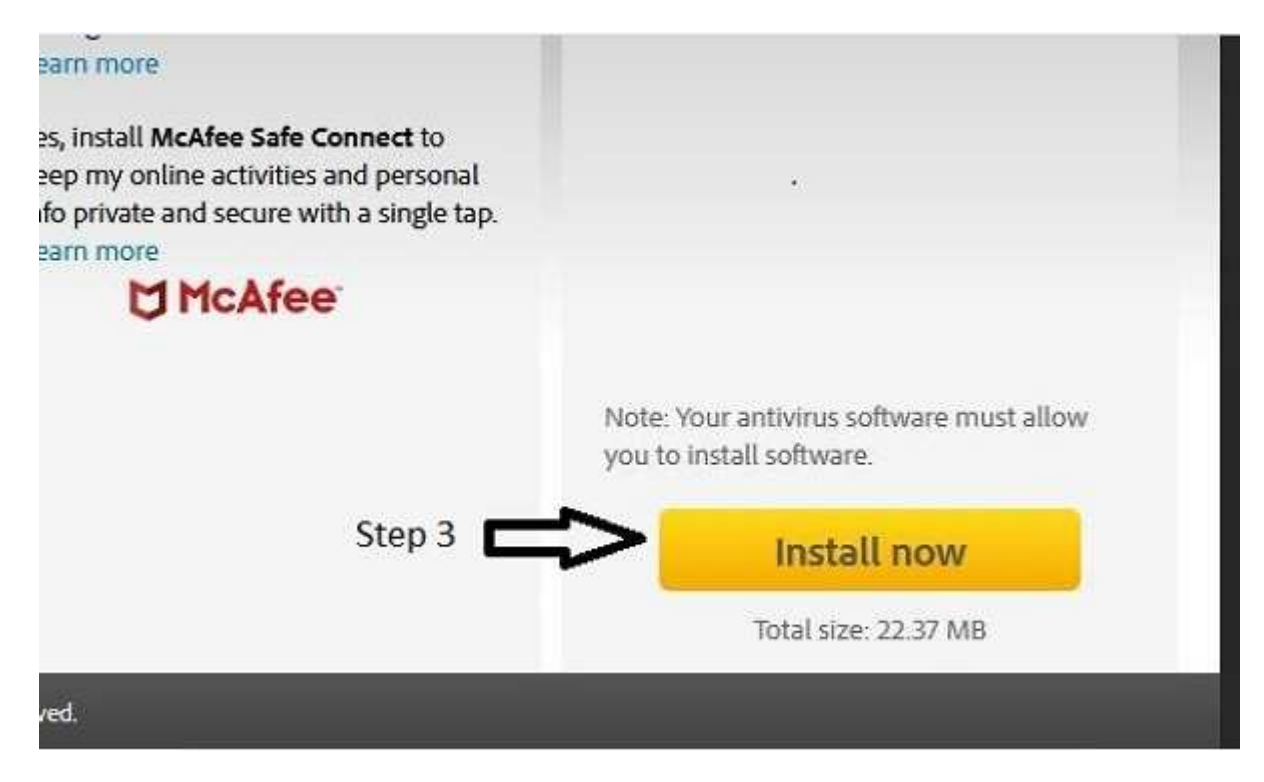

Nakon toga će Vam se pokrenuti preuzimanje instalacionog fajla Adobe Flash Playera, kao što je prikazano na slici ispod.

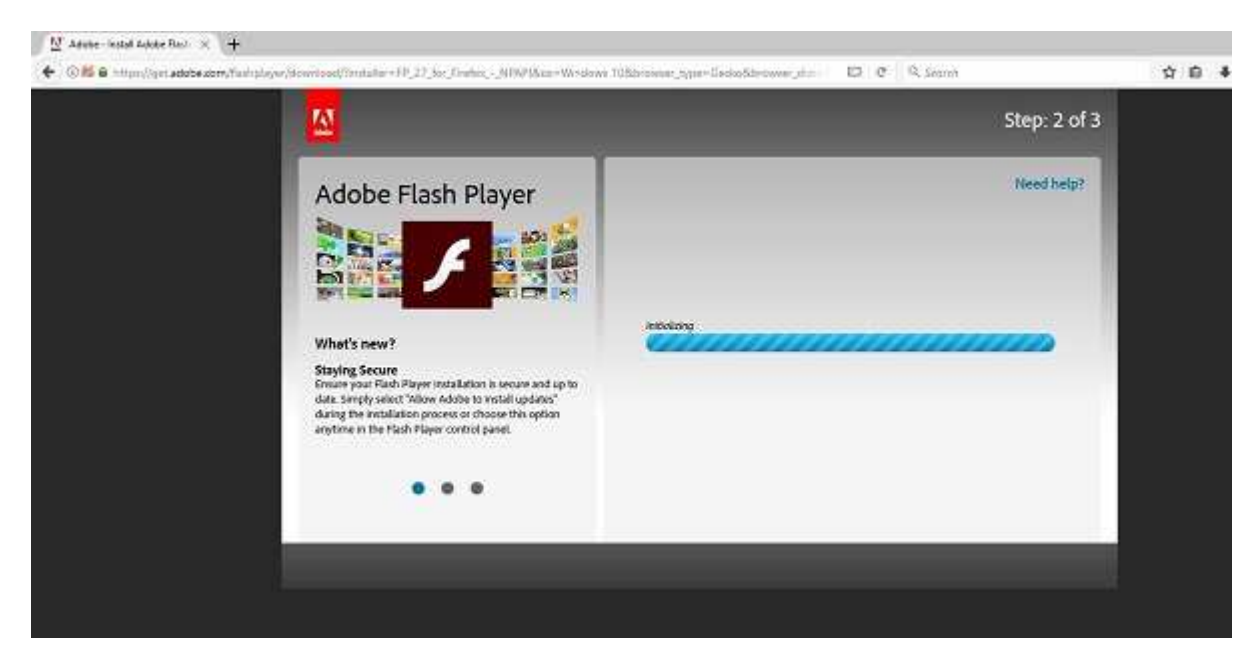

4. Kada se preuzme instalacioni fajl, kliknite na dugme **Save file** kao što je prikazano na slici ispod.

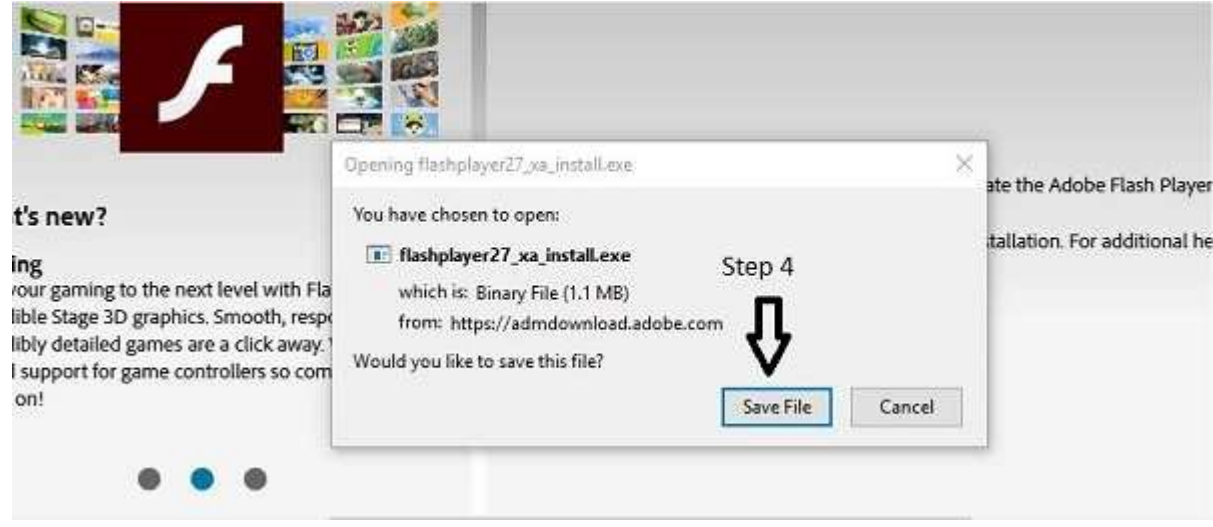

5. Nakon toga potrebno je kliknuti na stelicu $\left| \rule{0pt}{12pt} \right|$ .

6. U sledećem koraku je potrebno kliknuti na fajl kako bi se pokrenula instalacija. Kao u primeru sa slike ispod.

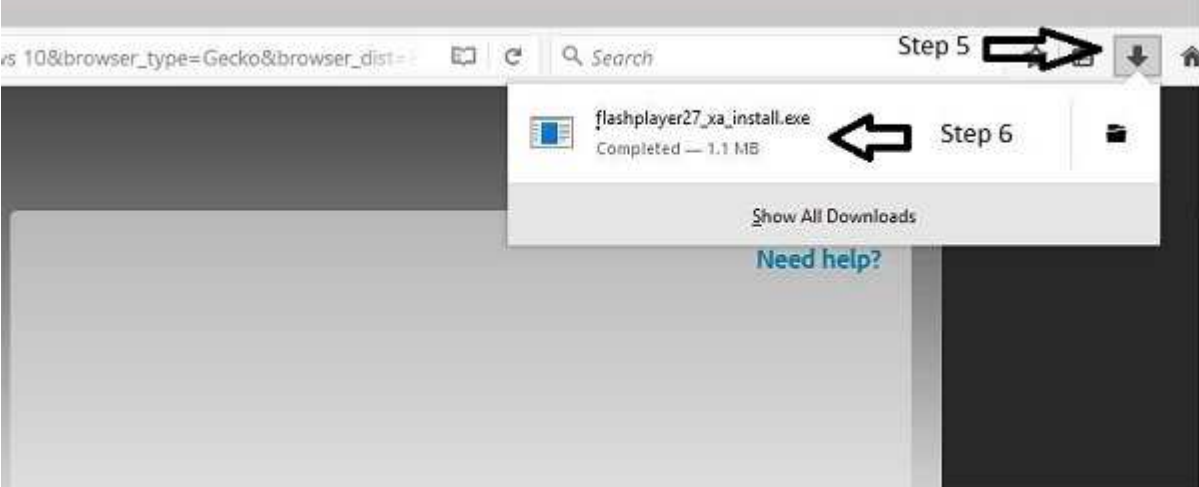

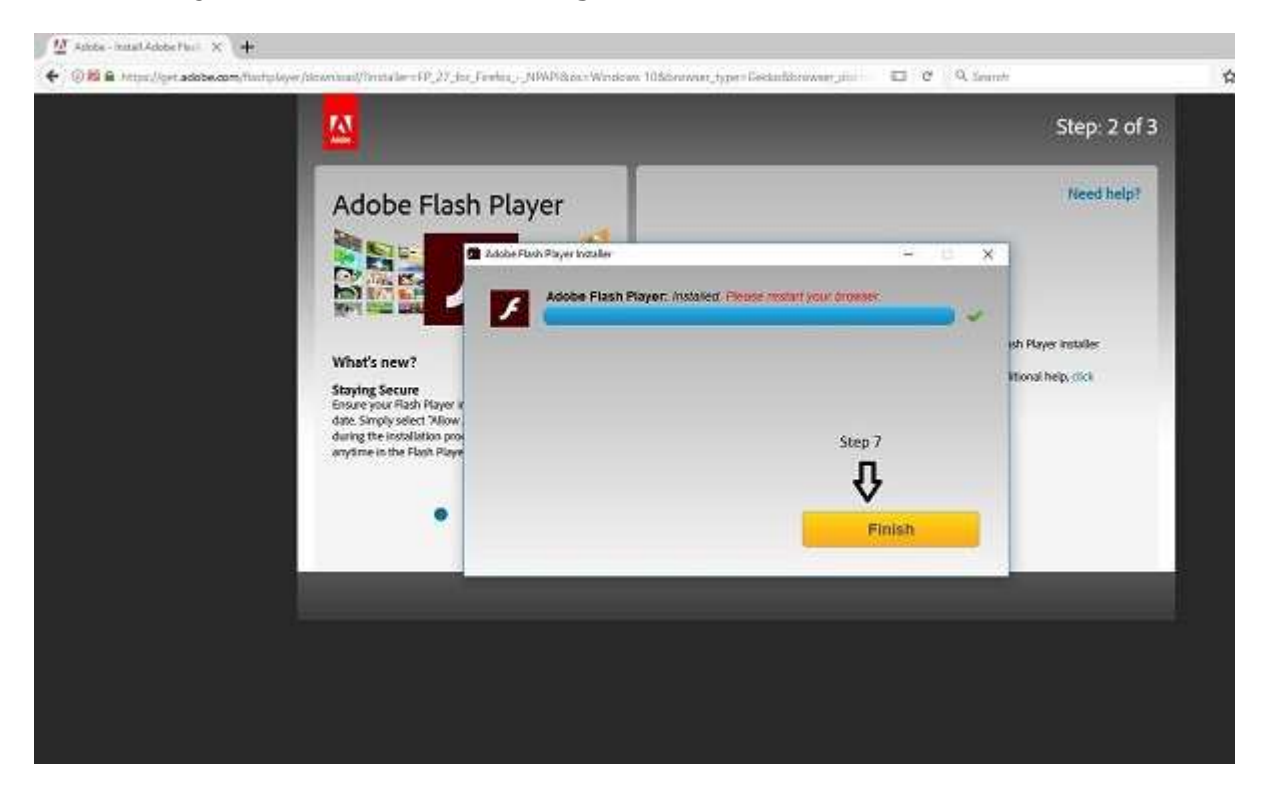

7. Kada se instalacija završi, kliknite na dugme **Finish.** 

#### **Važno:**

Nakon instalacije, potrebno je da se zatvore svi prozori browsera i ponovo pokrene kako bi se sve promene koje smo napravili primenile.

# **Podešavanje Mozilla Firefox browsera**

Nakon uspešne instalacije Adobe Flash Playera, preostalo je da mu dozvolimo rad u browseru.

1. U delu za adresu potrebno je upisati: **about:addons**.

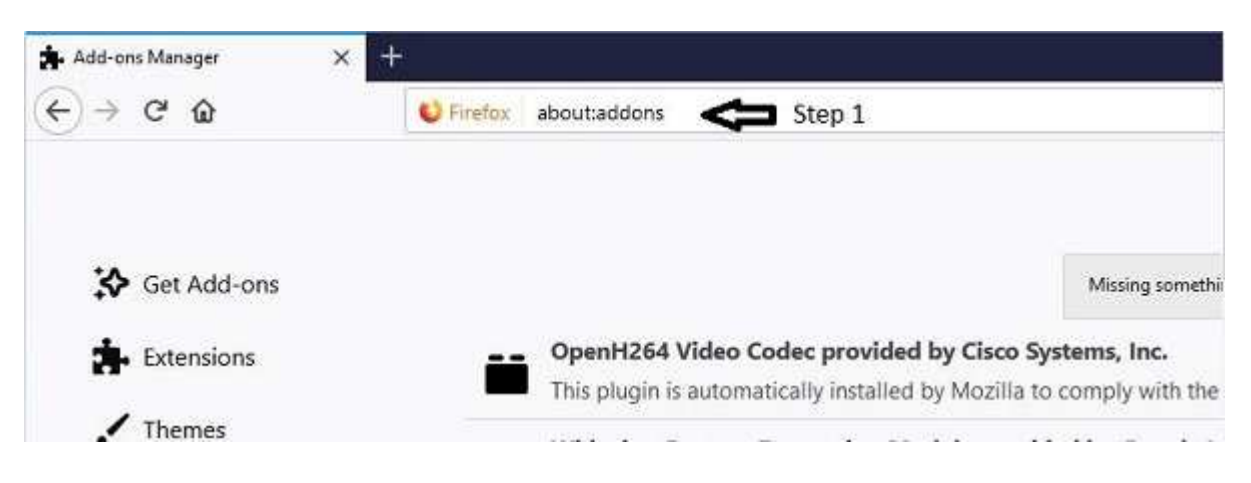

2. Nakon toga kliknuti na opciju **Plugins** na levoj strani browsera.

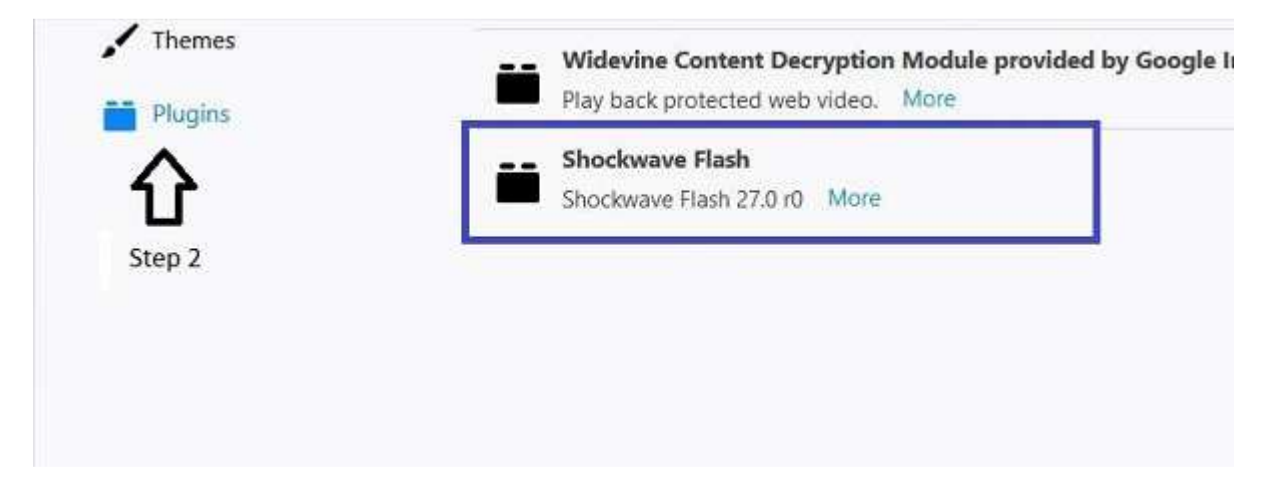

\*Ukoliko smo ispratili sve korake za instalaciju Adobe Flash Playera, sada ćemo imati i Sockwave Flash plugin.

3. Potrebno je da kliknemo na opciju **Ask to Activate.** 

4. Zatim u padajućem meniju da kliknemo na opciju **Always Activate**. Kao u primeru sa slike ispod.

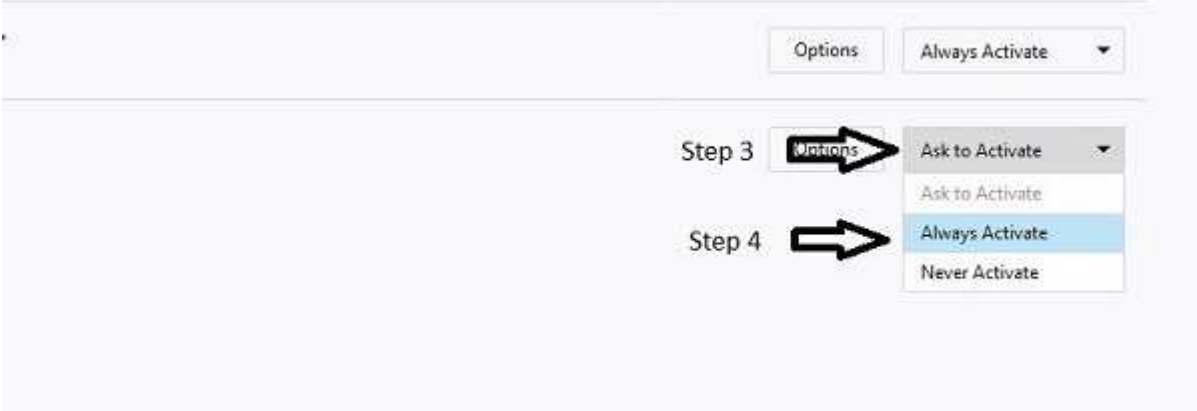

Ovim smo podesili da ovaj plugin bude uvek aktivan i pri samom pokretanju plejera na DL platformi video će se uspešno pokrenuti.

# **Uključivanje Flash Playera u Microsoft Edgeu**

Pre podešavanja Edgea potrebno je da izvršite update Windowsa po poslednjoj dostupnoj verziji da bi se Edge ažurirao. Imajući u vidu da će update celog sistema trajati i do nekoliko sati, sugestija je da koristite Chrome ili Firefox jer je za podešavanje ovih browsera potrebno svega nekoliko minuta. Ukoliko ste se ipak odlučili za ovo rešenje, korake možete pronaći u nastavku.

#### **Uputstvo za update**

Potrebno je kliknuti na ikonicu Windows u donjem desnom uglu i nakon toga na ikonicu zupčanika, kao što je i prikazano na slici ispod.

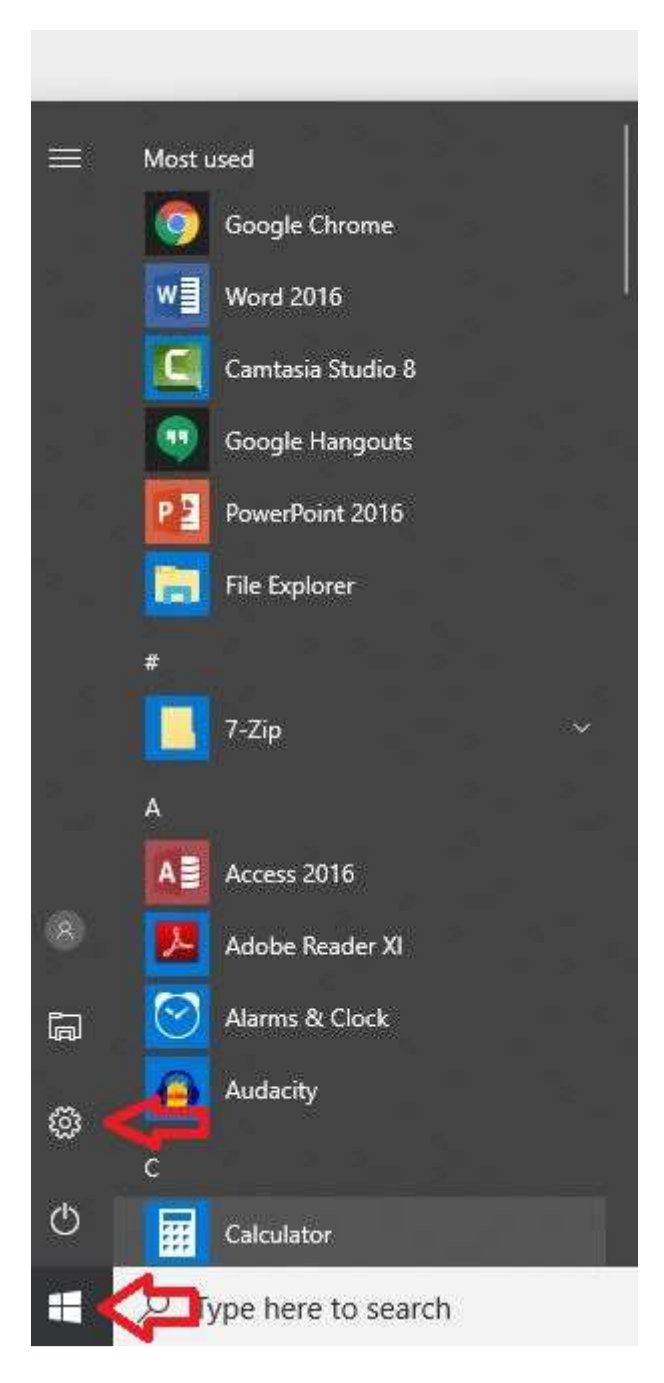

Otvoriće se prozor opcije "Windows Settings", u kojem je potrebno da kliknete na opciju "Update & Security". Izgled ove opcije možete videti na sledećoj slici.

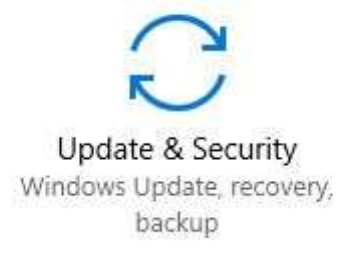

Klikom na ovu ikonicu u prozoru, pojaviće vam se opcije za update Windowsa. Ukoliko vam se prikazuje poruka da ima dostupnih updatea, kliknite na dugme "Restart" i ceo proces će se pokrenuti. Primer možete videti na slici.

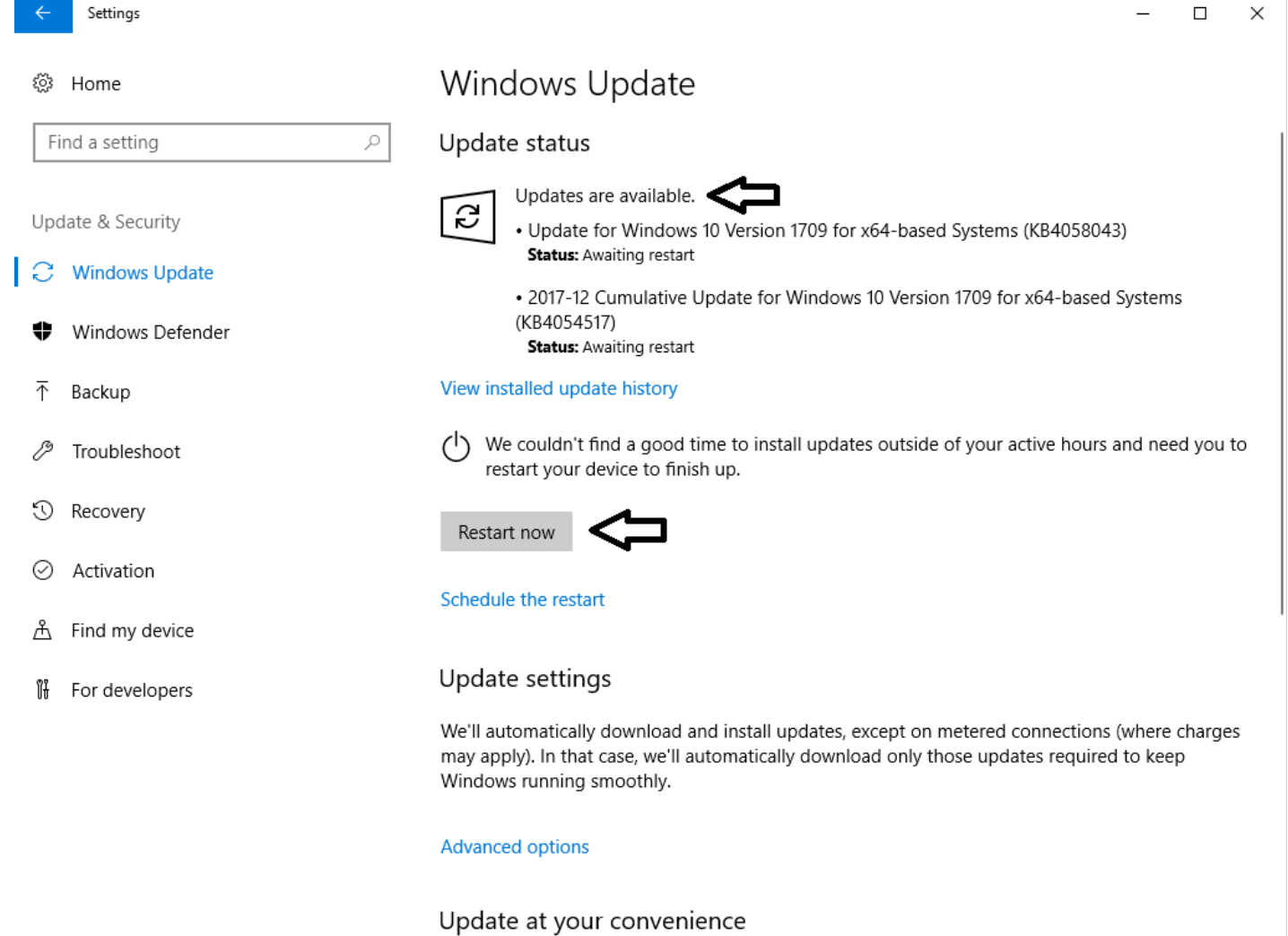

To select a convenient time to receive updates, select Change active hours and specify which hours you use your device. Windows won't update during that time.

Kada se završi update Windowsa, možete početi sa podešavanjem browsera.

Prvi korak je da u browseru otvorite podešavanja klikom na tri tačkice u gornjem desnom uglu. Primer možete videti na slici ispod.

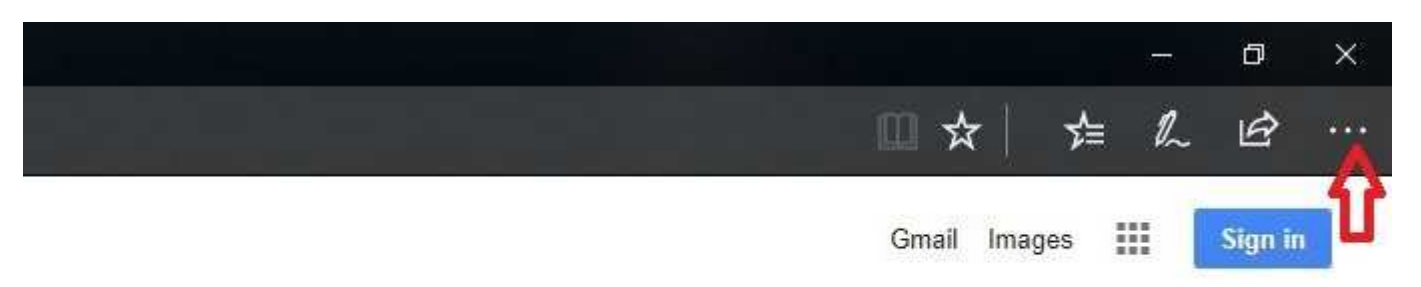

Zatim je potrebno kliknuti na opciju "Settings", koja se nalazi na dnu. Kao u primeru sa slike.

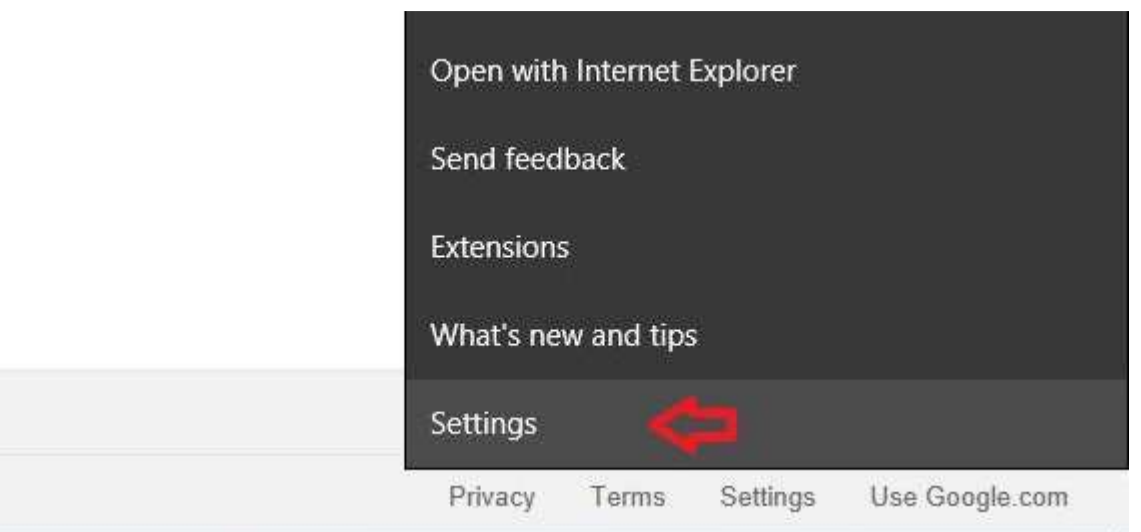

U opciji "Settings" takođe treba da se spustite do kraja liste i da kliknete na opciju "View advanced settings". Primer možete videti na slici ispod.

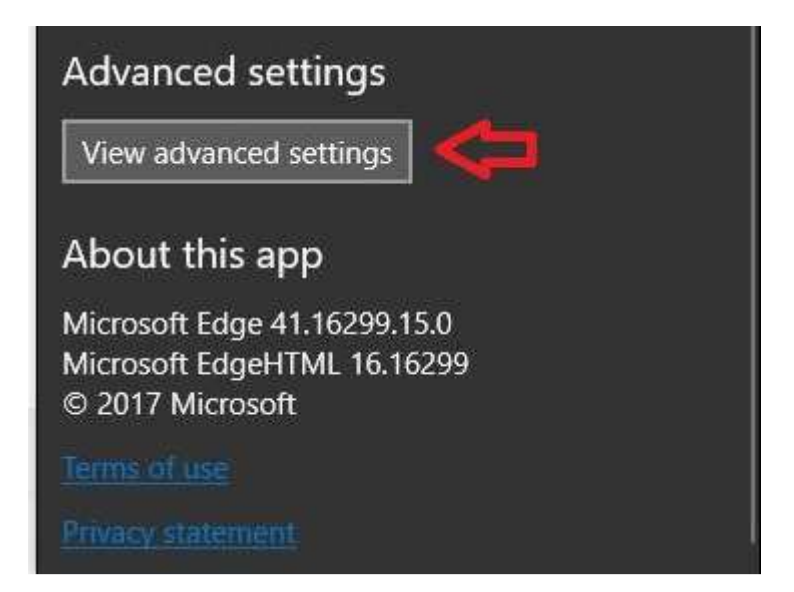

Otvoriće vam se novi prozor za napredna podešavanja u kojem je potrebno uključiti opciju "Use Adobe Flash Player", kao što je prikazano na slikama ispod.

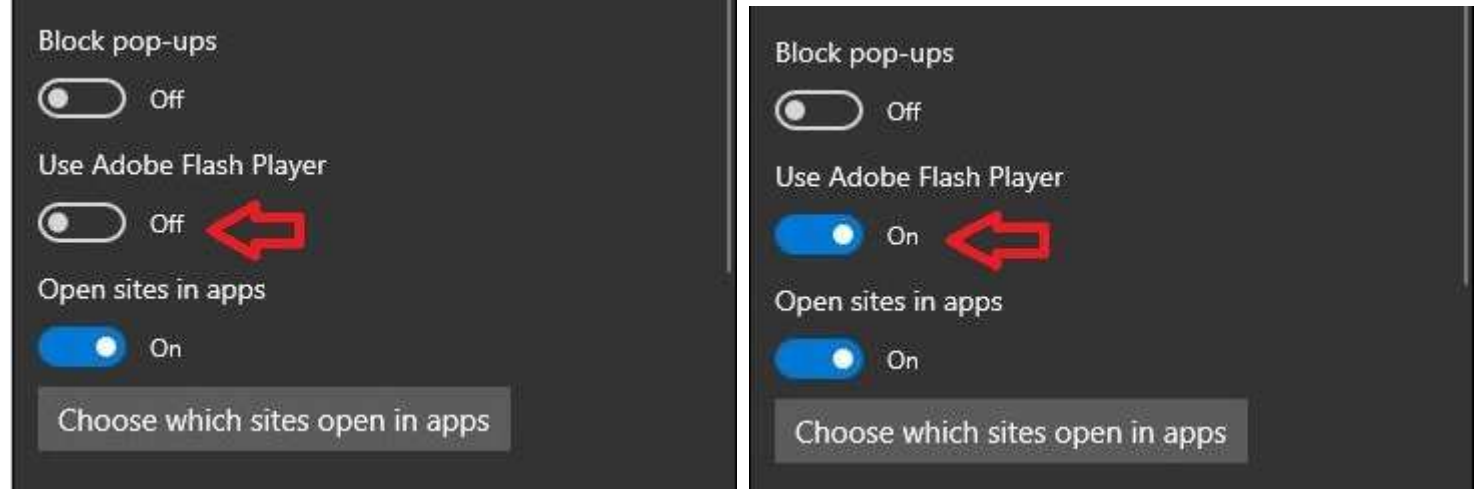

Kada smo uključili Adobe Flash Player, potrebno je da se ulogujete na svoj nalog na DL platformi i kliknete na ikonicu katanca u gonjem levom delu browsera. Kada se otvori prozor, potrebno je kliknuti na opciju "Allow Adobe Flash". Primer možete videti na slici ispod.

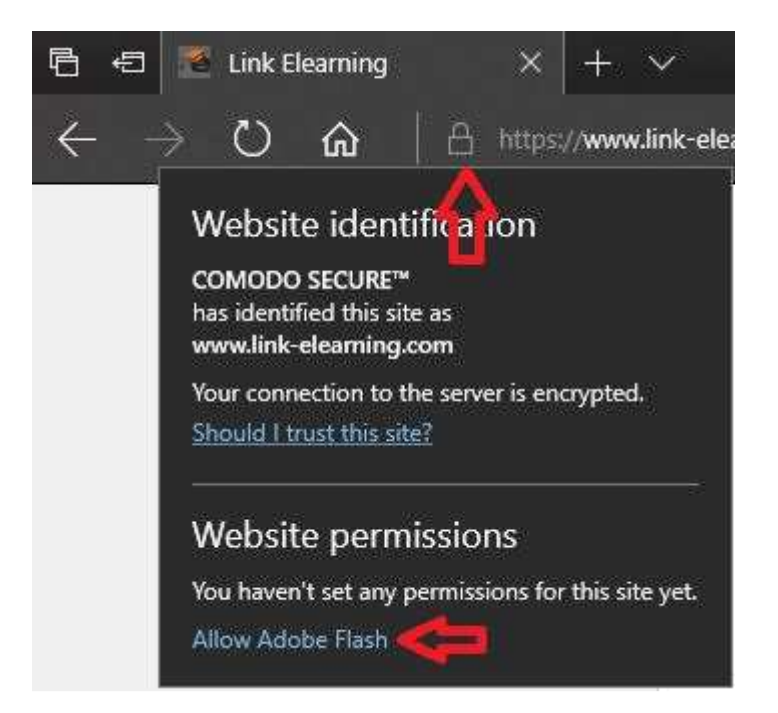

Otvoriće vam se prozor u kojem ćete dozvoliti DL platformi da koristi Adobe Flash Player. To ćete uraditi klikom na opciju koja je prikazana na slici.

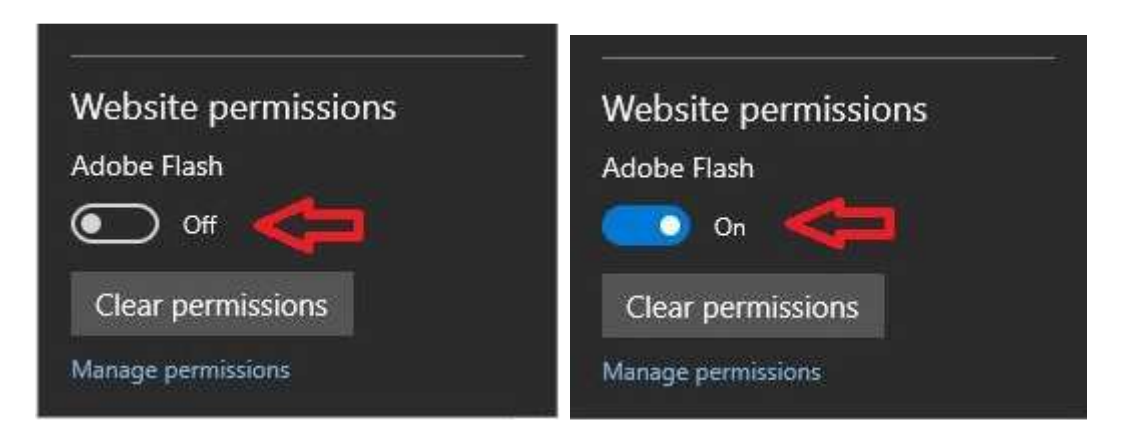

Nakon toga je potrebno da osvežite browser kako bi primenio promene koje su napravljene. To možete uraditi klikom na ikonicu koja je obeležena na sledećoj slici.

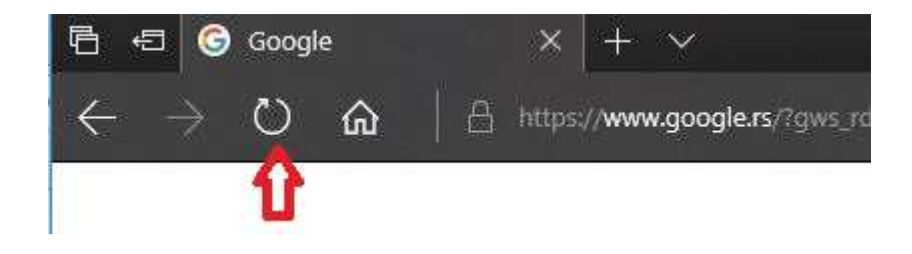